## Portfolio Builder - Importing Portfolios

Last Modified on 19/08/2022 4:15 pm BST

Funds can be imported by citicode or ISIN into a portolio.

## Create a portfolio in Portfolio Builder:

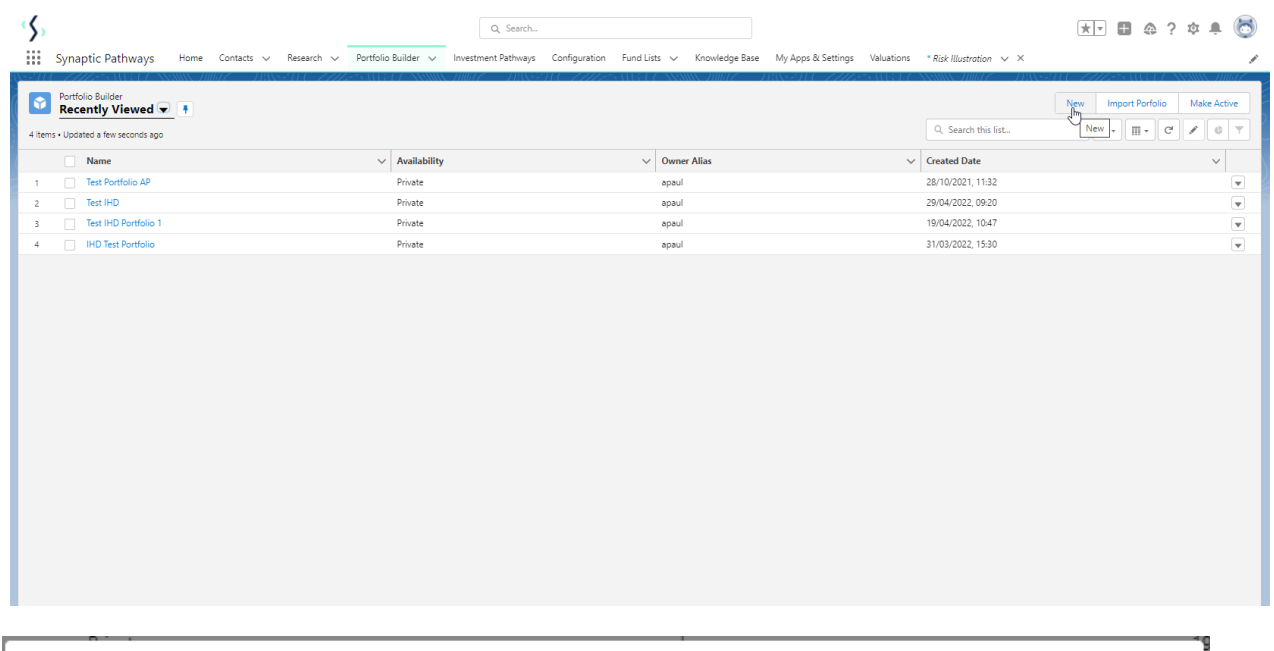

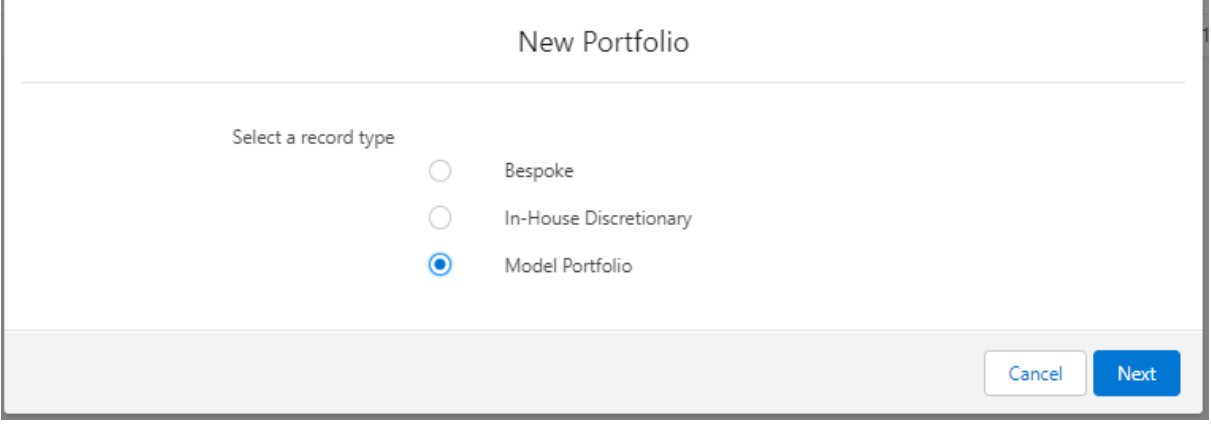

Enter details of the portfolio and 'Save':

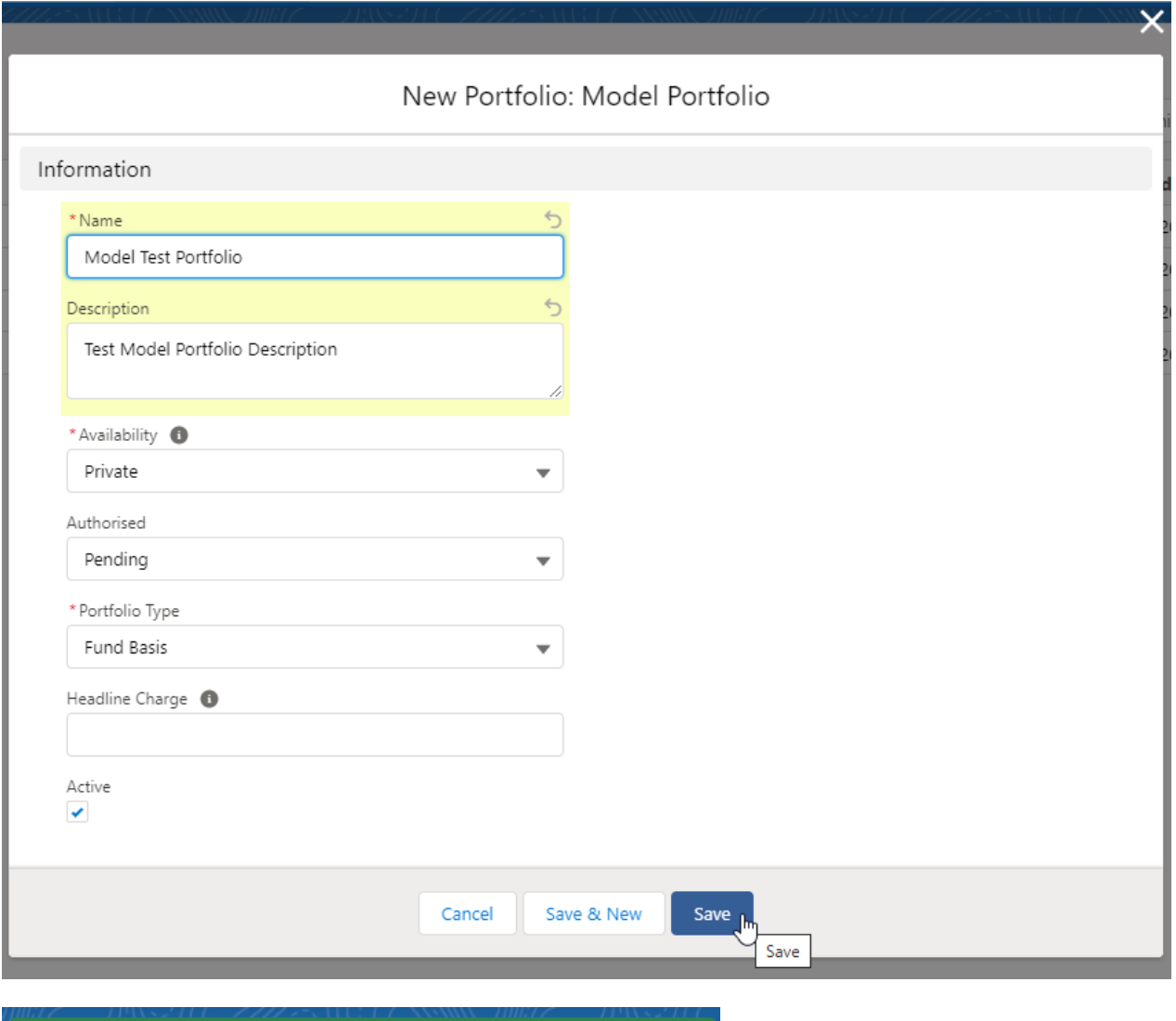

## Portfolio "Model Test Portfolio" was created.

Click 'Import Funds' in the top right of the screen:

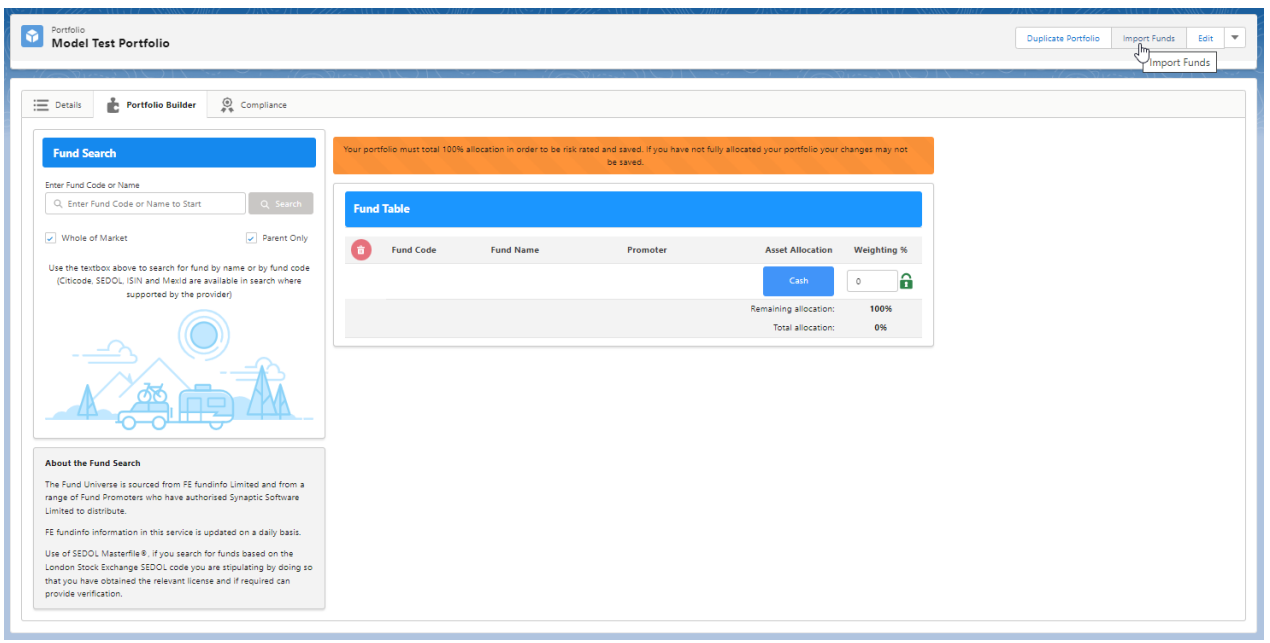

 $\times$ 

Click 'Sample File' to download the template file:

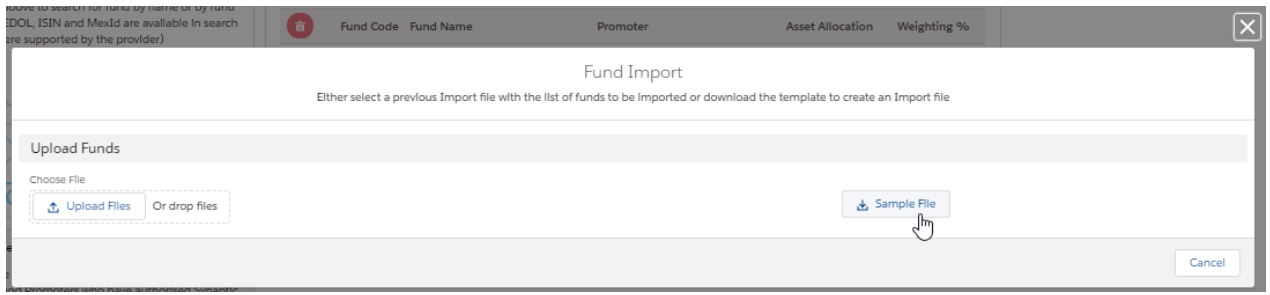

Open the file to input the funds in your portfolio (you may need to navigate to your download folder)

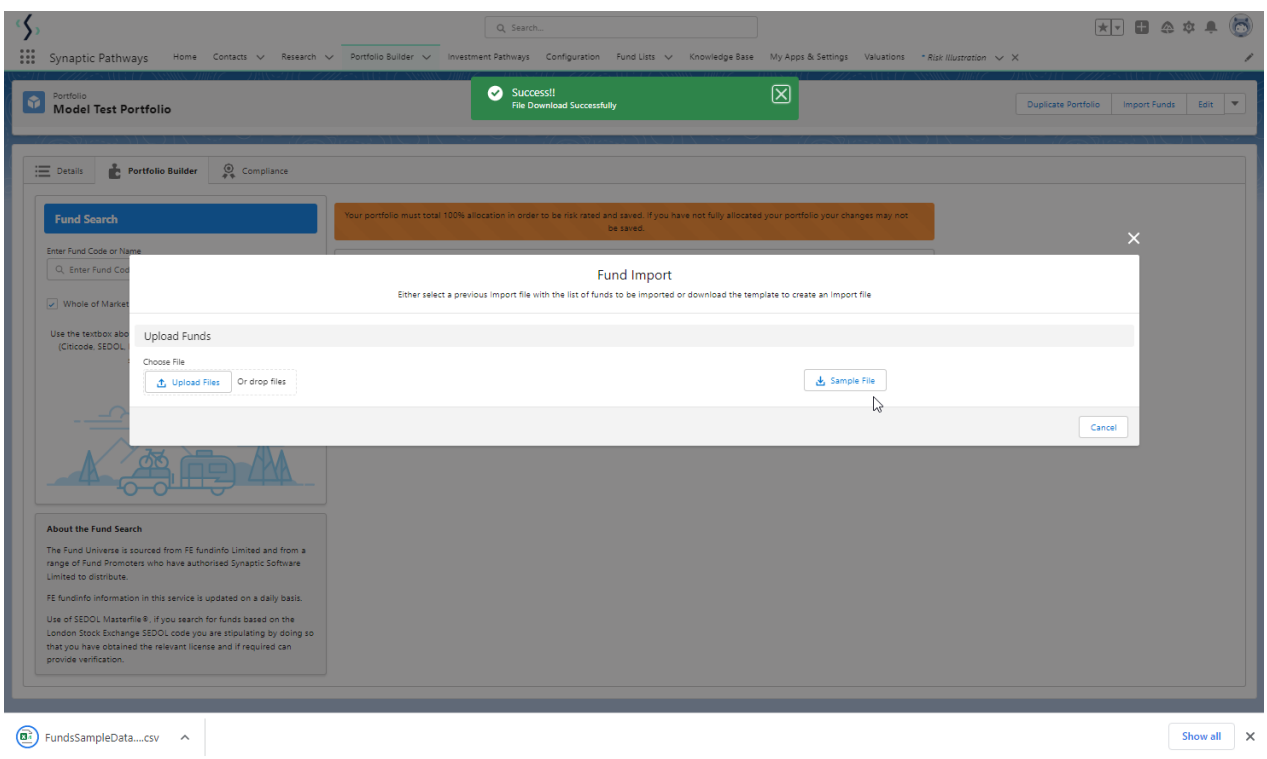

Once open, you will find a list of example citicodes and fund weightings:

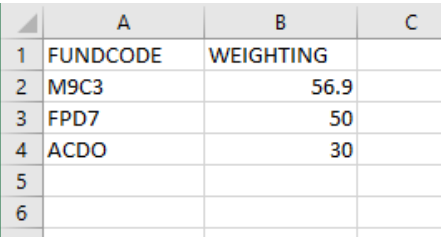

Overwrite the citicodes listed with the ISIN or citicodes you would like to import. As seen below:

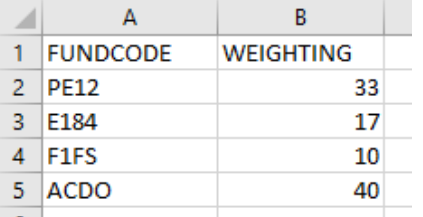

## Once done, Save the file. Navigate back to Risk Explorer to import:

You can click 'Upload Files' to find the file:

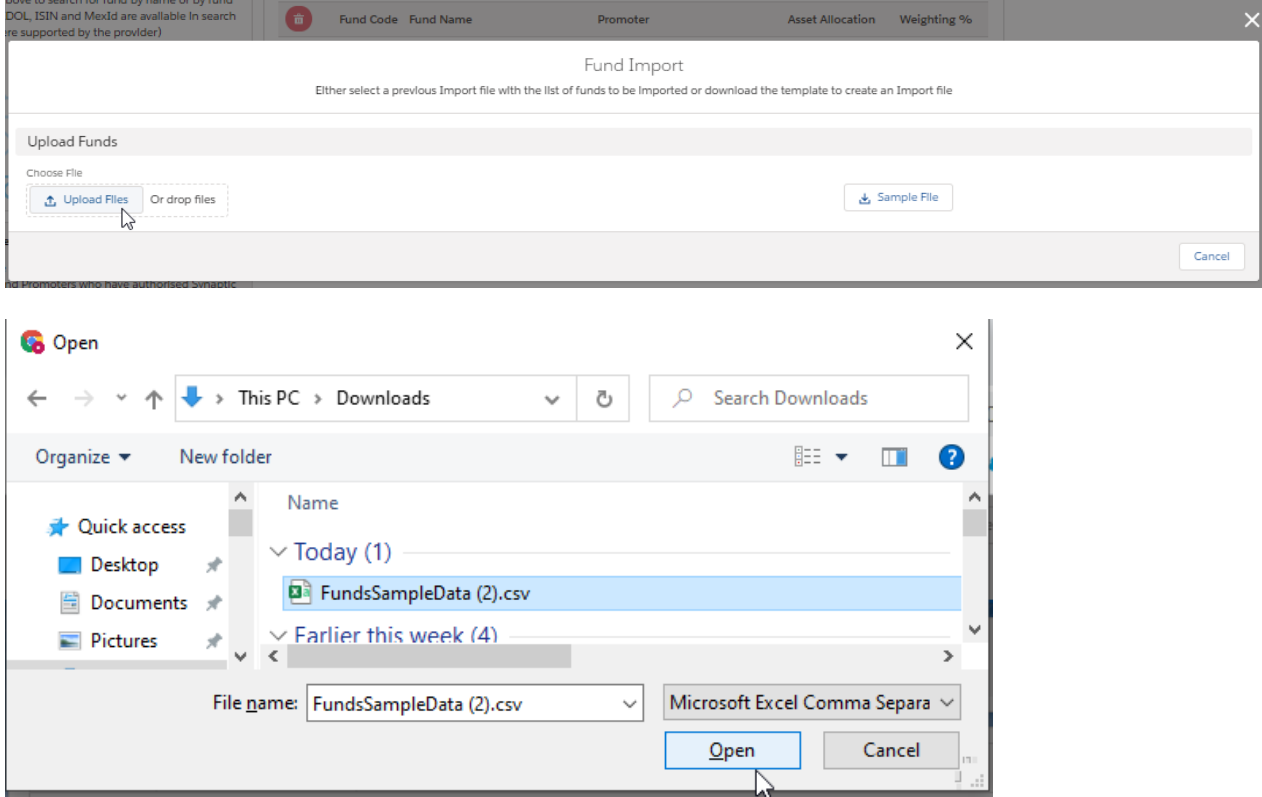

Alternatively, you can drag the file into the Fund Import box:

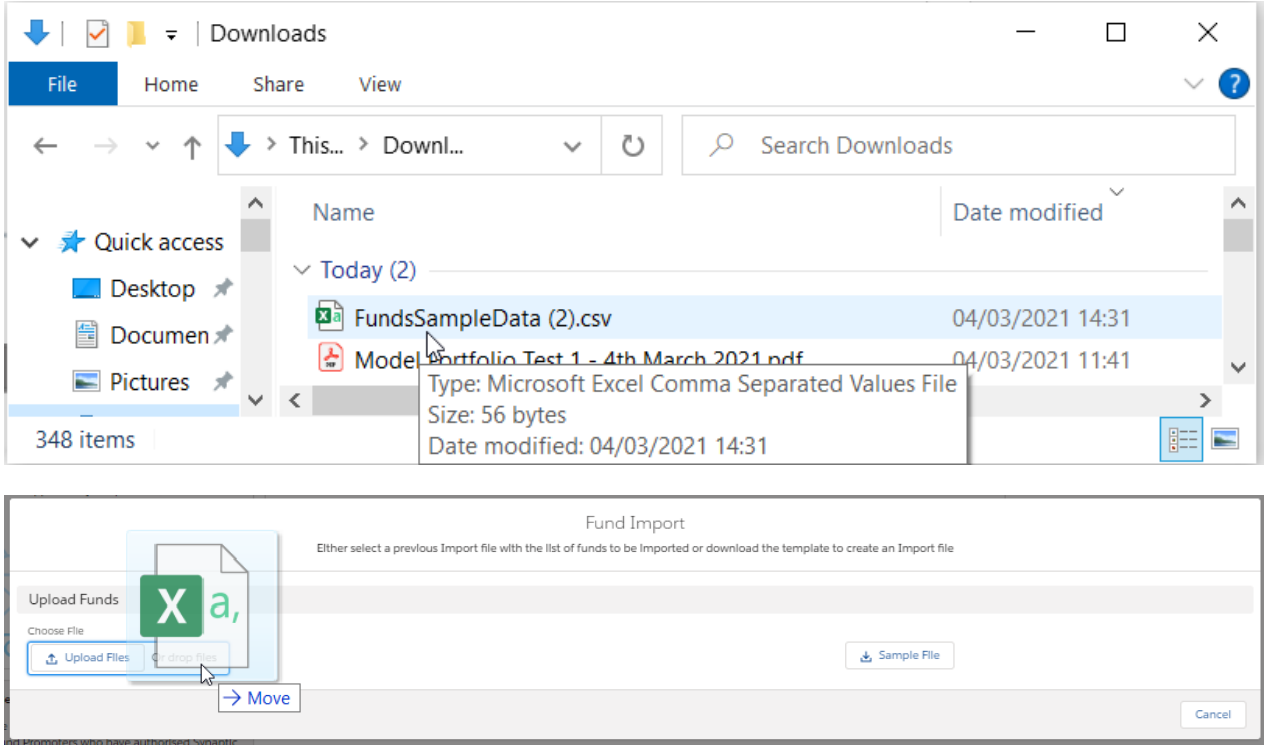

Once successfully uploaded, the file will be shown under the import file button:

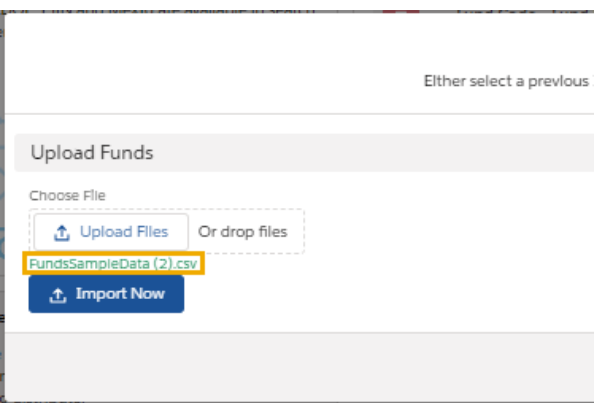

Click 'Import Now' to import into your portfolio:

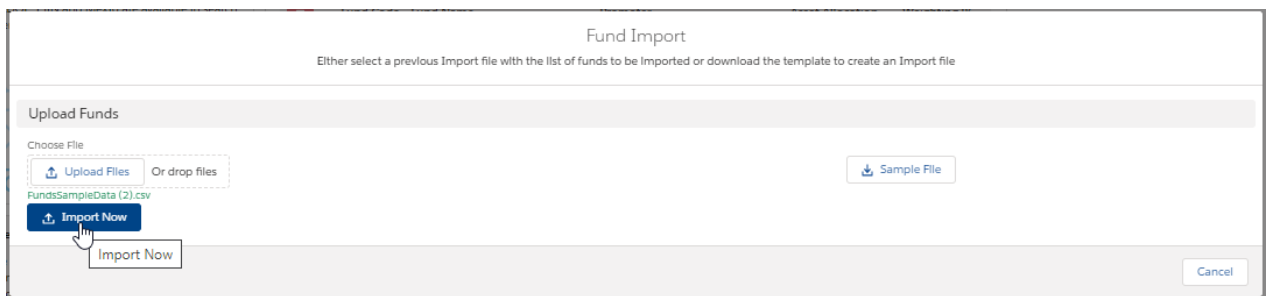

All funds and their weightings have been imported, as seen below:

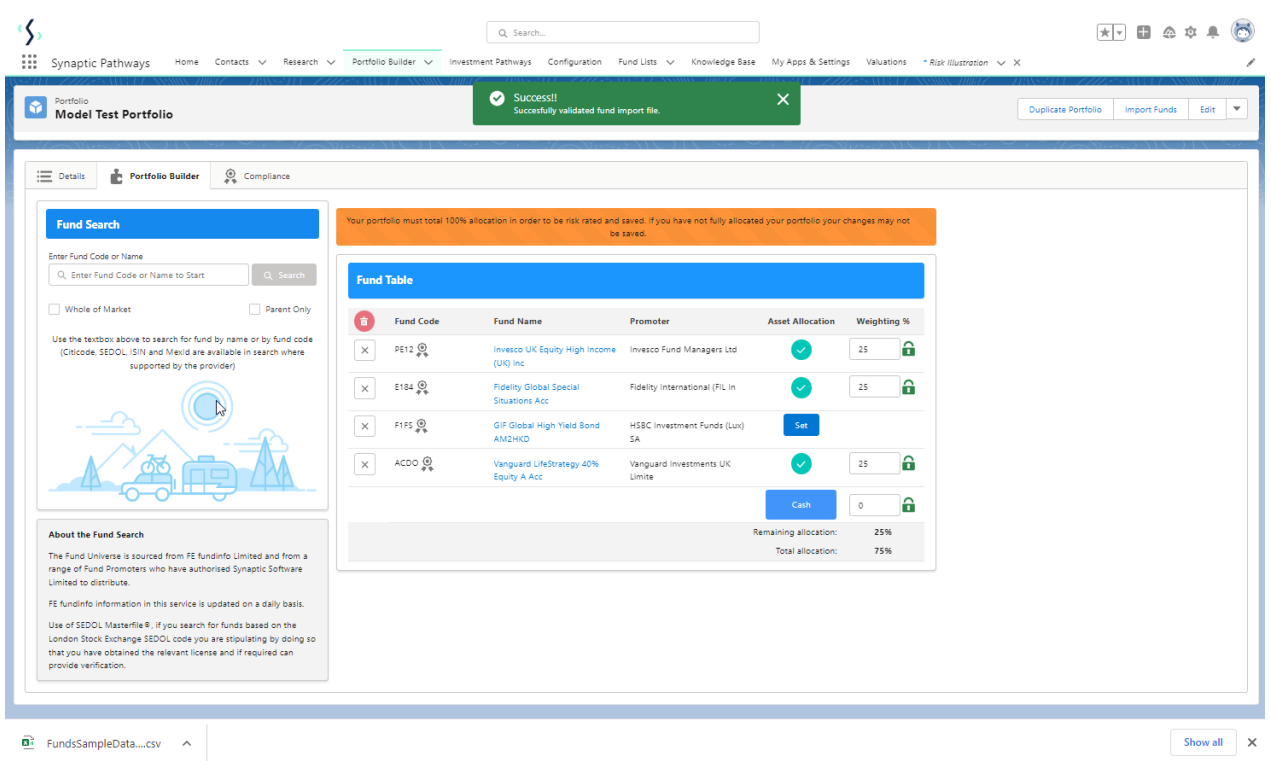

Any funds with an approved badge are funds within a Central Investment Proposition.

Please note: If using a Fund List, ensure the funds you are importing are on the list before importing.

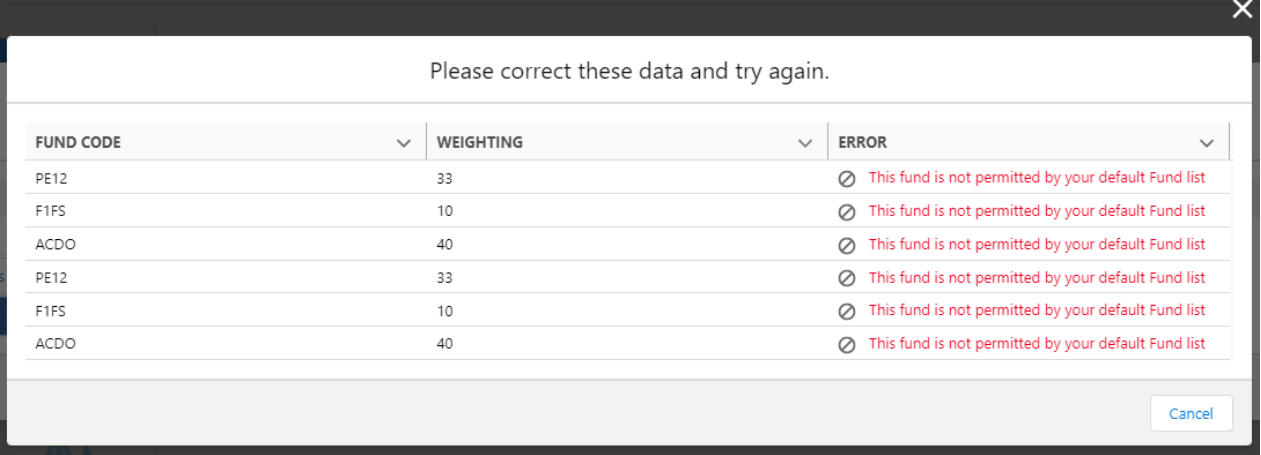

Portfolio Builder - [Creating](http://kb.synaptic.co.uk/help/creating-a-portfolio) a Portfolio